# **BI TEXAS BALLET Fort Worth School Year Registration Instructions** (Registration opens April 16, 2018)

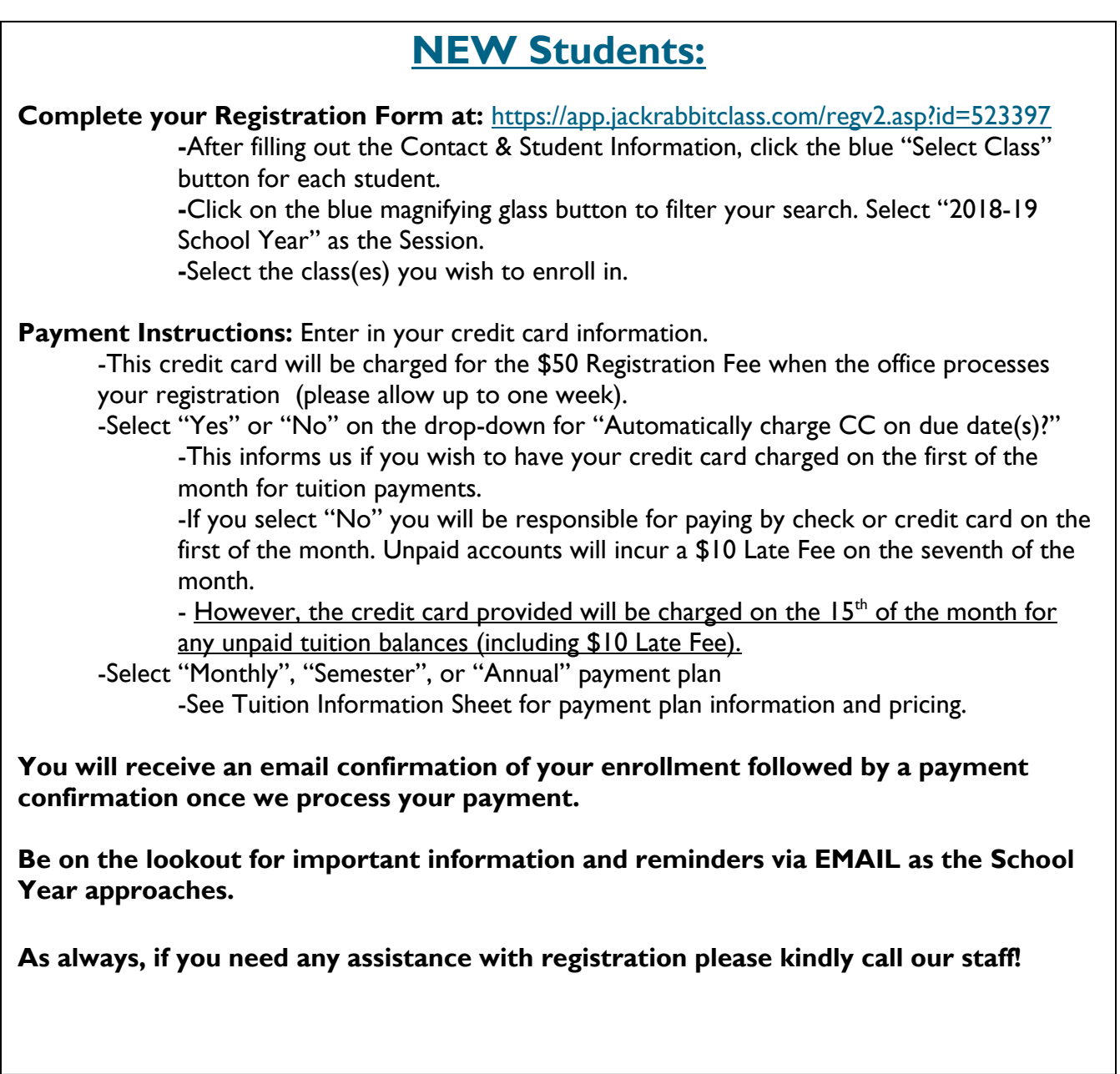

*(See next page for RETURNING Student Instructions)*

## **Returning Students:**

#### 1. **Log in to the Jackrabbit Parent Portal at:**

<https://app.jackrabbitclass.com/portal/ppLogin.asp?id=523397>

a. If you do not know your login information, click "Reset Password" and enter the primary email address used for your registration. A password will be emailed to you. Log in to the Parent Portal using this password.

#### **2. Update your payment preferences on the "Billing & Payments" Tab**

-Note: Changes go into effect immediately and will update your billing for the remainder of the current School Year.

-Click "Saved Payment Methods" to update your preferred Primary Card -The Primary Credit Card will be charged for the \$50 Registration Fee when

the office processes your registration (please allow up to one week).

-Click "E-Payment Schedule" and select "Do Not Autocharge" or "Autocharge First of Month" for all upcoming tuition payments.

-If you do not opt in for automatic charges, you will be responsible for paying by check or credit card on the first of the month. Unpaid accounts will incur a \$10 Late Fee on the seventh of the month.

-However, the credit card provided will be charged on the 15th of the month for any unpaid tuition balances.

-Click "Membership Type" and Select "Monthly", "Semester", or "Annual" payment plan

-Please do NOT change your payment plan (Monthly, Semester or Annual) until after your May tuition has been posted to your account.

-See Tuition Information Sheet for payment plan information and pricing.

#### **3. Verify and update student and parent information on your account on the "Students" and "Contacts" tabs.**

-Please ensure the student's 2017-18 academic grade is correct. We will automatically advance grades to 2018-19 after the completion of the year.

### **4. Click on the "Classes & Events" Tab at the top**

- a. Click "Find Classes"
- b. Use the blue dropdown to filter by "Session" as "2018-19 School Year"
- c. Click the class you wish to enroll for and "Add to Cart"
- d. Check the student you wish to enroll.
- e. View and agree to all policies and waivers, then re-click "Add to Cart".
- f. After selecting all classes, click on your Cart at the top right of the screen and click "Enroll now" to complete your enrollment.
- **5. You will receive an email confirmation of your enrollment followed by a payment confirmation once we process your payment.**
- **6. Be on the lookout for important information and reminders via EMAIL as the School Year approaches!**

**As always, if you need any assistance with registration please kindly call our staff!**